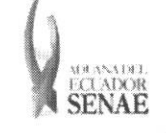

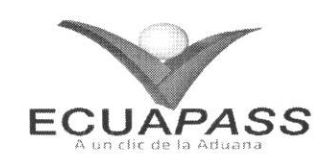

## **SENAE-ISEE-2-2-006-V2**

# **INSTRUCTIVO PARA EL USO DEL SISTEMA** REGISTRO DE CÓDIGO DE PRODUCTO

**OCTUBRE 2013** 

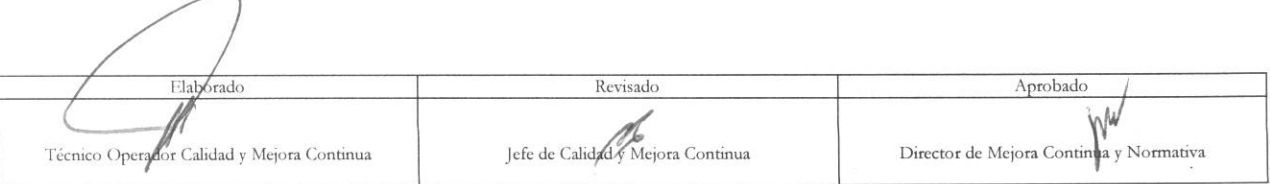

EL SERVICIO NACIÓNAL DE ADUANA DEL ECUADOR SE RESERVA EL DERECHO DE ESTE DOCUMENTO, EL CUAL NO DEBE SER USADO PARA OTRO PROPÓSITO DISTINTO AL PREVISTO. DOCUMENTOS IMPRESOS O FOTOCOPIADOS SON COPIAS NO **CONTROLADAS, VERIFICAR SU VIGENCIA COMPARANDO CON EL DOCUMENTO PUBLICADO EN LA WEB** 

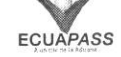

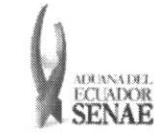

#### **HOJA DE RESUMEN**

### Descripción del documento:

Instructivo para el Uso del Sistema, opción Registro de código de producto.

#### Objetivo:

Describir en forma secuencial las tareas para registrar los códigos de insumo y códigos de producto para ser utilizados en el registro de inventario de los importadores al regimen de athnision temporal para perfeccionamiento activo y sus beneficiarios en casos de cesiones de titularidad, importadores al régimen de transformación bajo control aduanero, almacenes especiales y almacenes libres, a través del portal externo denominado Ecuapass, opción Registro de código de producto.

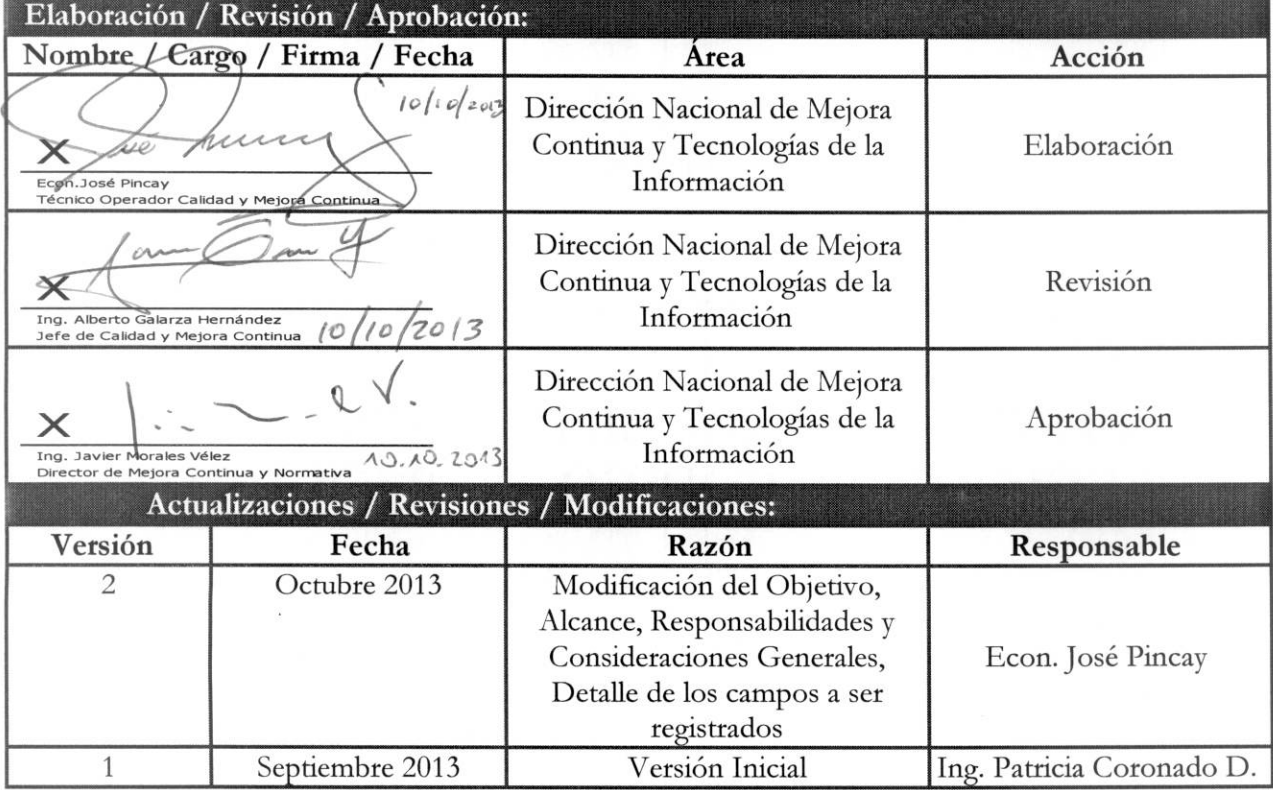

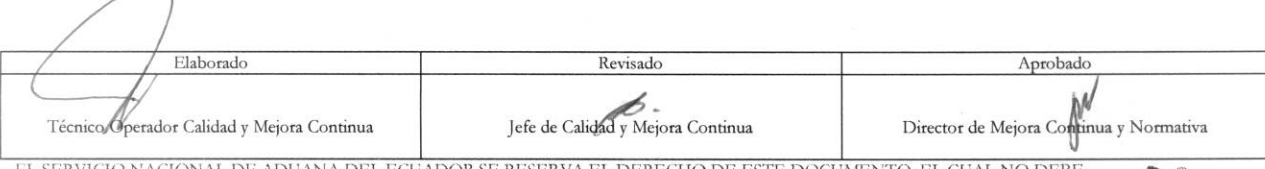

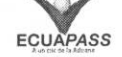

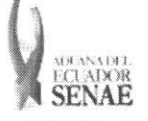

## **ÍNDICE**

 $\overline{\phantom{0}}$ 

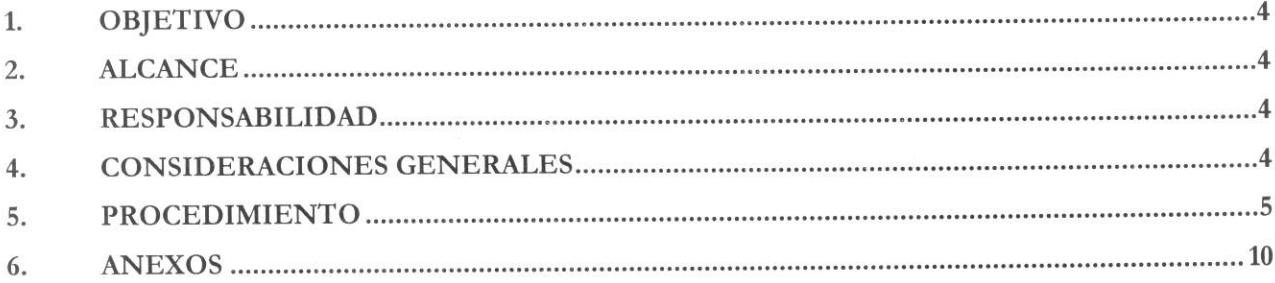

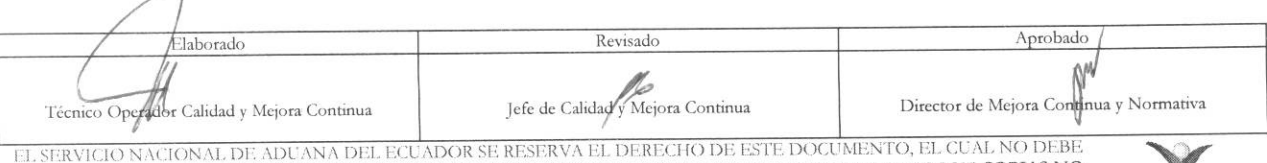

SER USADO PARA OTRO PROPÓSITO DISTINTO AL PREVISTO. DOCUMENTOS IMPRESOS O FOTOCOPIADOS SON COPIAS NO CONTROLADAS, VERIFICAR SU VIGENCIA COMPARANDO CON EL DOCUMENTO PUBLICADO EN LA WEB

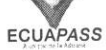

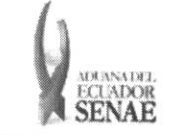

## 1. OBJETIVO

Describir en forma secuencial las tareas para registrar los códigos de insumo y códigos de producto para ser utilizados en el registro de inventario de los importadores al regimen de admision temporal para perfeccionamiento activo y sus beneficiarios en casos de cesiones de titularidad, importadores al régimen de transformación bajo control aduanero, almacenes especiales y almacenes libres, a través del portal externo denominado Ecuapass, opción Registro de código de producto.

## **2. ALCANCE**

Está dirigido a importadores al régimen de admisión temporal para perfeccionamiento activo y sus beneficiarios en casos de cesiones de titularidad, importadores al regimen de transformacion bajo control aduanero, almacenes especiales y almacenes libres.

### 3. RESPONSABILIDAD

- 3.1. La aplicación, cumplimiento y realización de lo descrito en el presente documento, es responsabilidad de los importadores al régimen de admisión temporal para perfeccionamiento activo y sus beneficiarios en casos de cesiones de titularidad, importadores al regimen de transformación bajo control aduanero, almacenes especiales y almacenes libres.
- **3.2.** La realizacion de mejoramiento, cambios solicitados y gestionados por los distritos, le corresponde a la Direccion Nacional de Mejora Continua y Tecnologias de la Informacion para su aprobación y difusión.

## 4. CONSIDERACIONES GENERALES

- 4.1. Con el objeto de que se apliquen los términos de manera correcta, se entiende lo siguiente:
	- **4.1.1. Usuario:** Importadores al regimen de admision temporal para perfeccionamiento activo y sus beneficiarios en casos de cesiones de titularidad, importadores al regimen de transformacion bajo control aduanero, almacenes especiales y almacenes libres.
	- **4.1.2. Titular:** Persona que mantiene insumos en el regimen de admision temporal para perfeccionamiento activo y en el régimen de transformación bajo control aduanero.
	- 4.1.3. Beneficiario: Persona que acepta insumos por medio de una cesión de titularidad en el régimen de admisión temporal para perfeccionamiento activo.
- **4.2.** Para efecto de funcionalidad, se deben considerar los siguientes criterios:
	- 4.2.1. Para el proceso de importación los almacenes libres y almacenes especiales registran únicamente códigos de producto, los importadores al régimen de admisión temporal para perfeccionamiento activo y transformación bajo control aduanero registran únicamente códigos de insumo.

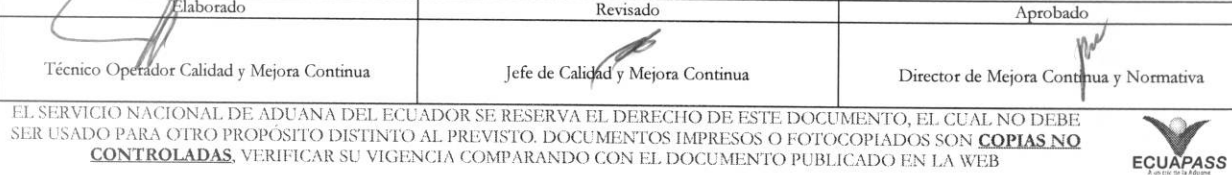

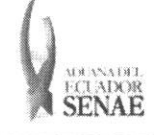

- 4.2.2. Los beneficiarios de cesiones de titularidad en el régimen de admisión temporal para perfeccionamiento activo registran únicamente códigos de insumo.
- 4.2.3. El registro de los códigos lo debe hacer el importador desde su perfil del portal externo ECUAPASS.
- 4.2.4. El registro del código de producto o insumo no implica la generación de inventario hasta que el código se encuentre asignado a una declaración de importación que se encuentre aceptada.

#### **5. PROCEDIMIENTO**

- 5.1. Acceda al navegador de Internet, registre la dirección https://portal.aduana.gob.ec/, visualice el portal externo Ecuapass e ingrese con su usuario y contraseña.
- 5.2. Seleccione el menú principal "Trámites operativos", sub-menú "Elaboración de e-Doc. Operativo" y luego haga clic en "Formulario de solicitud categoría".

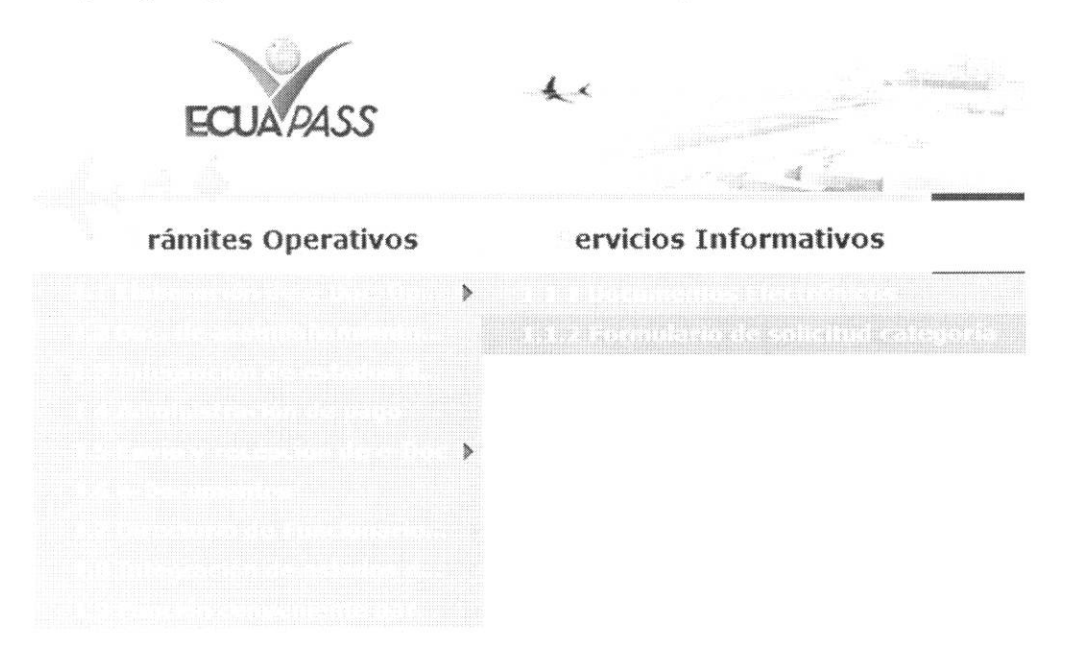

**5.3.** En el detalle de la opción se presentan 2 pestañas que incluyen los documentos electrónicos. Se procede a dar clic en la pestaña "Despacho Aduanero".

## **Formulario de** solicitud categoria

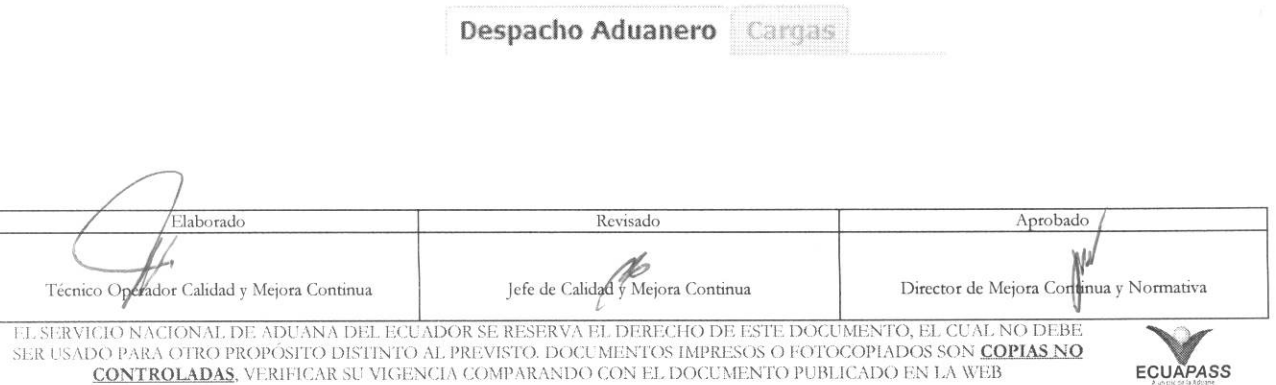

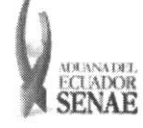

*5.4.* Los formularios de solicitud categotia que se presentan se encuentran categorizados como "Importación" y "Exportación", para lo cual el usuario seleccionará en la sección de "Importación" el formulario electrónico "Registro de código de producto".

#### **Formulario de solicitud categoria**

Despacho Aduanero Cargas

#### Importacion

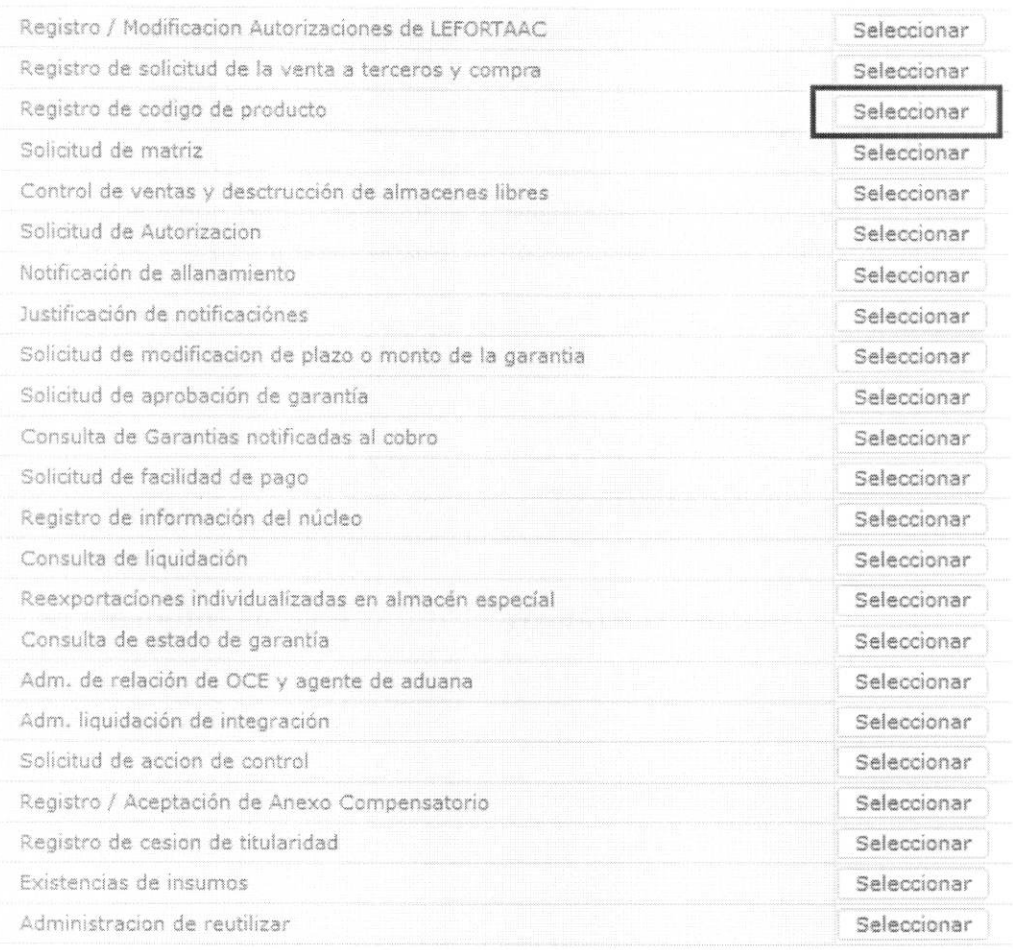

5.5. Luego de dar clic al botón Seleccionar , se presenta la siguiente pantalla, la cual tiene opciones para consultar, registrar, modificar y

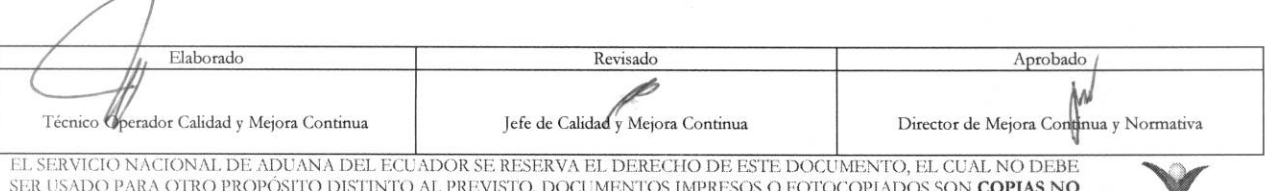

SER USADO PARA OTRO PROPOSITO DISTINTO AL PREVISTO. DOCUMENTOS IMPRESOS O FOTOCOPIADOS SON COPIAS NO **CONTROLADAS**, VERIFICAR SU VIGENCIA COMPARANDO CON EL DOCUMENTO PUBLICADO EN LA WEB **ECUAPASS** 

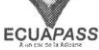

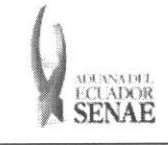

#### INSTRUCTIVO PARA EL USO DEL SISTEMA REGISTRO DE CÓDIGO DE PRODUCTO

Registrar Modificar Eliminar

#### Registro de código de producto

Wilmdad de comercial

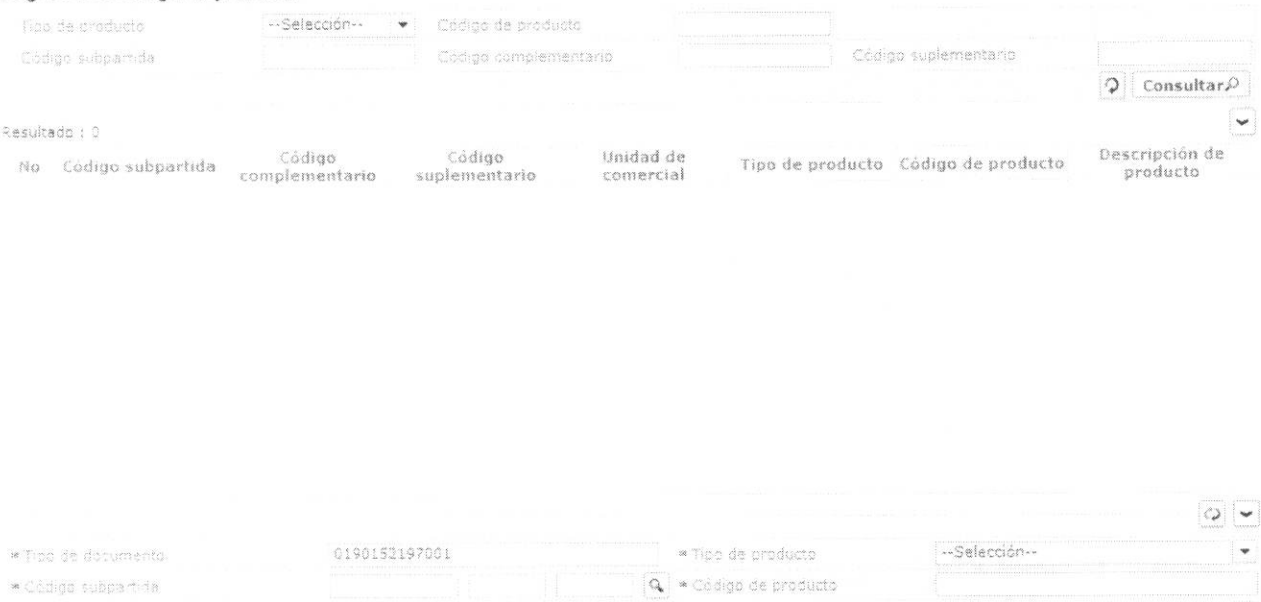

5.6. Para consultar registros existentes de códigos de productos, escoja el criterio de consulta y consulte el detalle de los registros.

\* Osserinción de producto

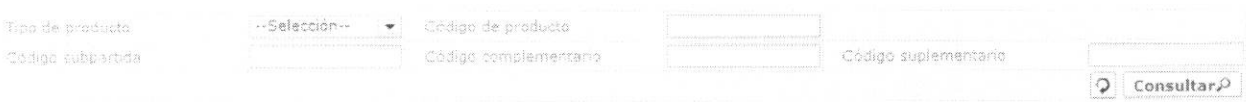

- Tipo de producto:
	- $\bullet$  [A] Insumo
	- $\bullet$  [B] Producto
- · Código de producto
- Código subpartida
- Código complementario

-Selección-

- · Código suplementario
- 5.7. Digite la condición de búsqueda y presione Consultar $\rho$ para ver el resultado de su búsqueda.
	- · Los campos a presentarse posterior a la consulta son:

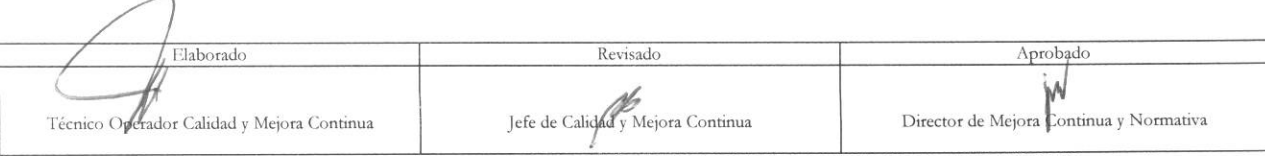

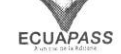

ECUAPASS

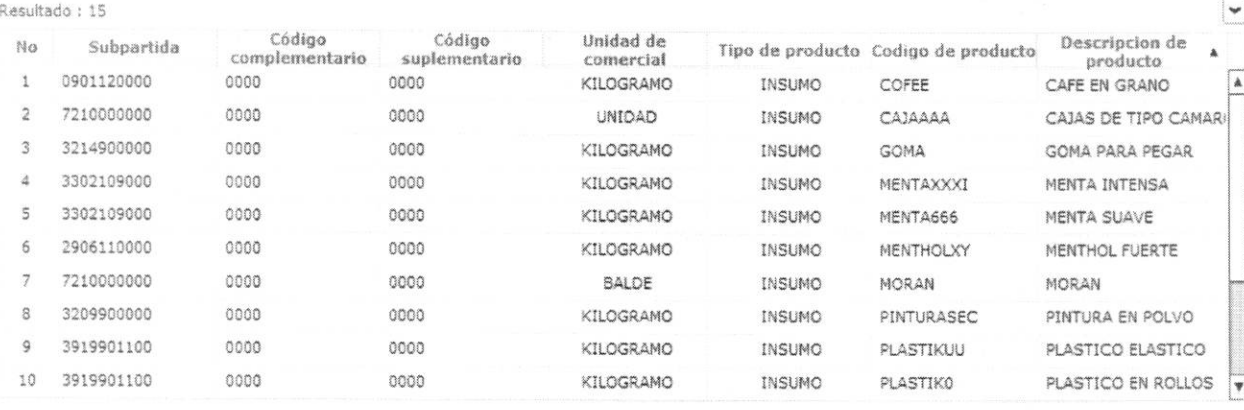

- · Código subpartida
- · Código complementario
- · Código suplementario
- · Unidad de comercial
- · Tipo de producto
- · Código de producto
- · Descripción del producto
- $\bullet$ Al seleccionar uno de los resultados de la búsqueda general o específica se presenta en la parte inferior de la pantalla la siguiente información.

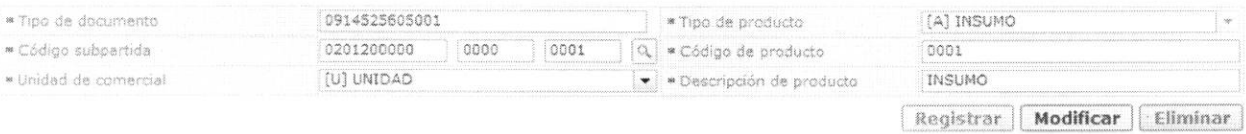

- Tipo de documento  $\bullet$
- Tipo de producto  $\bullet$
- · Código subpartida
- · Código de producto
- · Unidad comercial
- · Descripción del producto
- 5.8. Botón "Registrar": Ingrese el detalle del código de la mercancía como insumo o producto y presione el botón **Registrar** para guardar.

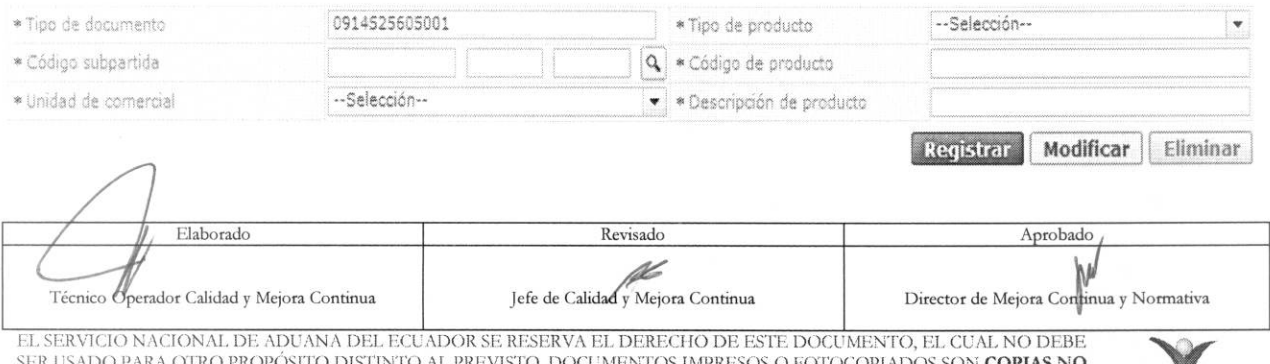

CONTROLADAS, VERIFICAR SU VIGENCIA COMPARANDO CON EL DOCUMENTO PUBLICADO EN LA WEB

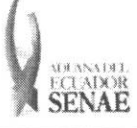

- Los campos a ser llenados son:
	- **• Tipo de documento:** Se detalla automiticamente el mimero de RUC desde el perfil que se está ingresando.
	- **• Tipo de producto:** De acuerdo al tipo de regimen para el cual va a ser utilizado el código, conforme se indica en las consideraciones generales. Se debe escoger entre:
		- [A] Insumo
		- [B] Producto
	- Código subpartida: Detalle de la subpartida que se asigna al código de insumo o código de producto a crearse.
	- **•** Código de producto: Detalle del código que se asigna al dato a crearse. Puede ser alfanumérico, no se detallan espacios o signos.
	- Unidad comercial: Detalle del tipo de unidad comercial que se asigna al código a crearse. Este debe ser conforme al tipo de unidad que utiliza el importador para hacer las compensaciones del insumo o del producto.
	- Descripción de producto: Detalle del insumo o del producto que se asigna al código a crearse.

El siguiente mensaje aparece si el registro se ha realizado correctamente.

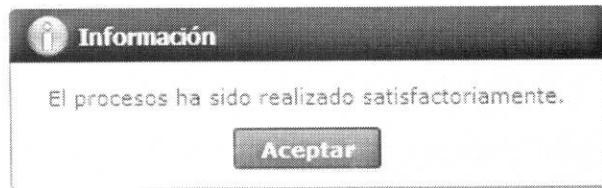

- **5.9. Boton "Modificar":** Permite modificar los datos registrados en los campos "Tipo de producto", "Subpartida", "Código de producto", "Unidad comercial", "Descripción de producto" del código de insumo o del producto que se seleccione desde la sección consulta, hasta previa asociación del código a una declaración aduanera o anexo de compensación. Si el código registra un ingreso de inventario solo permite la modificación del campo "Descripción de producto".
	- Escoja uno de los registros en la cuadrícula que desee modificar y presione **Modificar** para guardar los cambios y a continuación se presenta el siguiente mensaje:

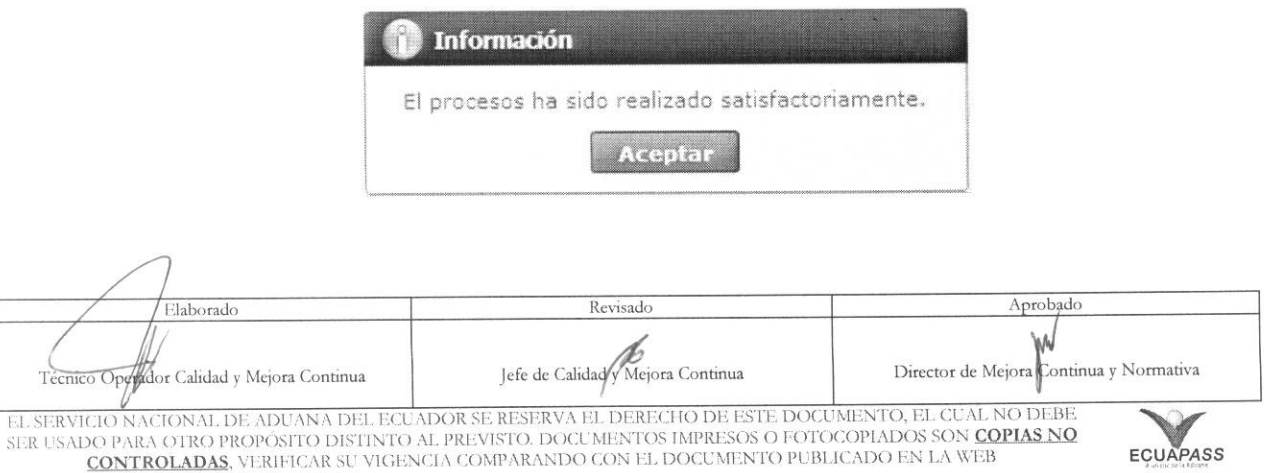

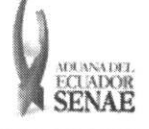

Si el código del producto ya se encuentra utilizado en alguna declaración:

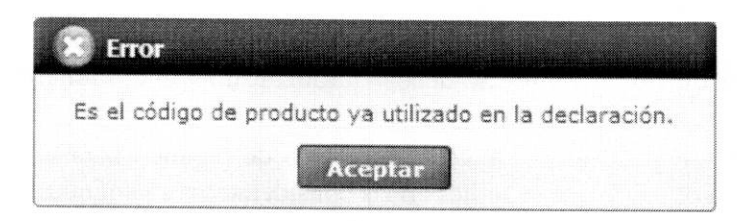

- **5.10. Boron "Eliminar":** Elimina el codigo de insumo o producto que se seleccione desde la sección consulta, siempre que el mismo no se encuentre asociado a una declaración aduanera o anexo de compensación o no tenga registro de ingreso de inventario.
	- **Eliminar** • Escoja uno de los registros en la cuadricula que desee eliminar y presione para eliminar el código de producto registrado y a continuación se presentan los siguientes mensajes:
		- El siguiente mensaje aparece si el registro se ha realizado correctamente:

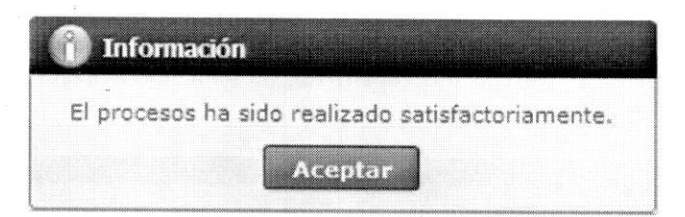

· Si el código del producto ya se encuentra utilizado en alguna declaración:

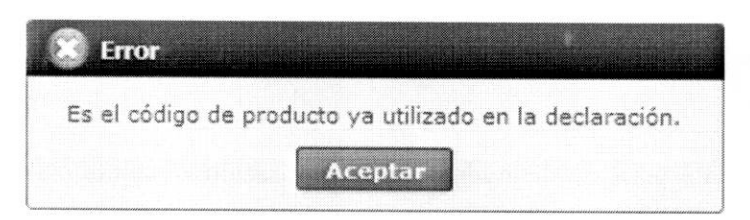

### 6. ANEXOS

No hay anexos.

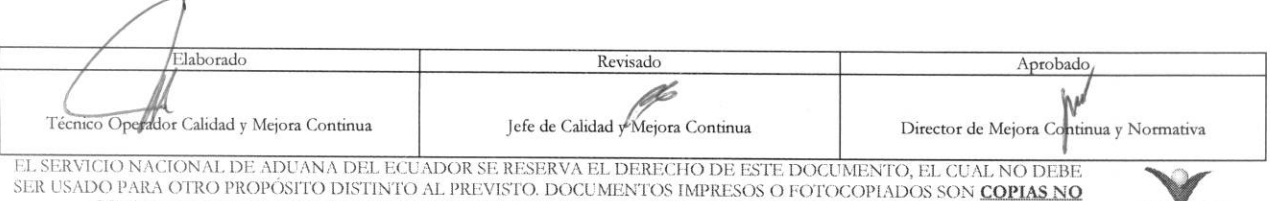

CONTROLADAS, VERIFICAR SU VIGENCIA COMPARANDO CON EL DOCUMENTO PUBLICADO EN LA WEB

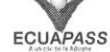